## Running Department Halogen Reports

Brief description: To generate a new Report for your Department:

- Go to the Reports home screen
- Choose an existing Report to edit and save with new filters
- Use this report to generate daily/weekly reports

## **Report editing steps -**

- 1. Log into Halogen
- 2. Locate "**Shortcuts**" area (Blue bar/box under "Tasks") and **Click** on **"View Reports"** to go to the Reports home screen.
- 3. Choose a report from the Reports list within the **"Development" Category** and click the **edit (pencil) icon**; allow report to load (can take a few seconds or minutes).
- 4. **Editing an existing Report for your Department's use**
	- a. Click the "**Save Filters**" icon in the top left corner next to the "Play" button and the *Title and Description* of the Report will pop up.
	- b. **Change the Title** of the report to "**2018 (your department name) Report**"; it's not necessary to change the description. Click **SAVE.**
	- c. Next, hover over each field below the "Add Filters" area one at-a-time and click the "**X**" to remove each of the previous filters. You should now have no filters under "Add Filters".

## **Adding New Filters**:

- d. Click Add Filters and in the "**Learning Filters**" list (expand if necessary), find "**Catalog**", and type into the bar, "*2018 Annual Education*". You should then see this phrase, **2018 Annual Education** in your choices. Click on it.
- e. Click Add Filters again and find "**Learning Filters** again, expand the list and choose "**Mandatory Learning**", then click, "**Yes**".
- f. Click Add Filters and go to "**Employee Filters**", expand the list and choose, "**Employee Department**", then click (don't type) on the field and choose "**Advanced Search**". Then in the top field, **Type** your *department name*. You should see several results below in the **Results Box**. Select all of the departments in the box (use Ctl Shift) and click "**Add**".
- g. Click Add Filters again and find "**Learning Activity Filters**, expand the list and choose "**Mandatory Activity**", then click, "**Yes**".
- h. Click Add Filters and find "**Learning Activity Filters**", again and expand the list with the down arrow and click "**Due Date**". You will get a field to the right, choose "**Before**" and open the calendar icon and select **July 1, 2018**. Click "**OK**".
- i. Click the "**Save Filters**" icon at the top of the box.
- j. Click on the "**Reports**" link and return to the reports home screen.

## 5. **Running your Department's Report**

a. Locate your Report name on the Reports home screen.

- b. Click on the "**Play**" button in the horizontal group of icons to the right of the Report's name and allow the Report to load.
- c. Once the Report is loaded, click on the "**CSV Export**" icon (next to the green "Excel X" icon)
- d. Choose "**Generate CSV file**" and click "**OK**" and allow the file to load.
- e. When CSV file is loaded (circle of dots disappear), **click** the "**CSV Export**" icon again and choose "**Save CSV Export File**".
- f. Save this CSV Export File to your computer as an Excel Spreadsheet file. You will need to delete the top several rows in order to filter the columns. You can then filter the raw data in the spreadsheet for your specific needs. You can run new Reports from your "Report" in your Reports list as often as needed.

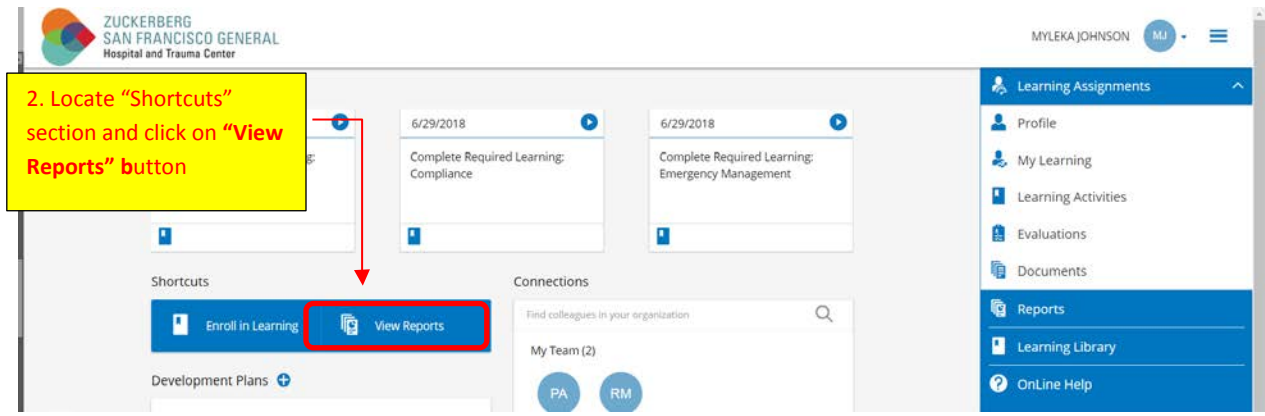

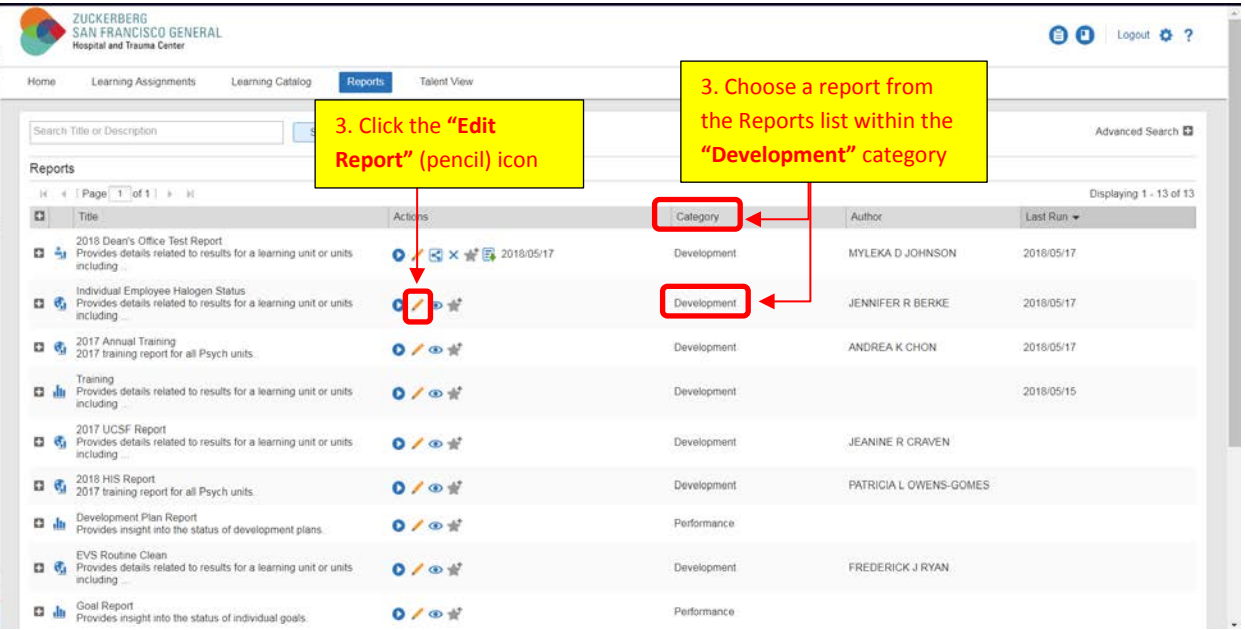

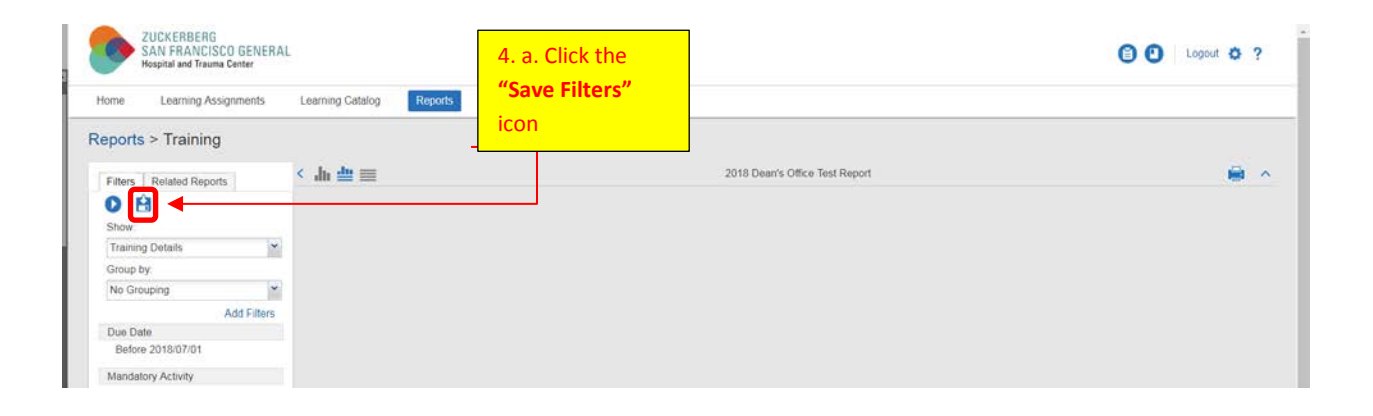

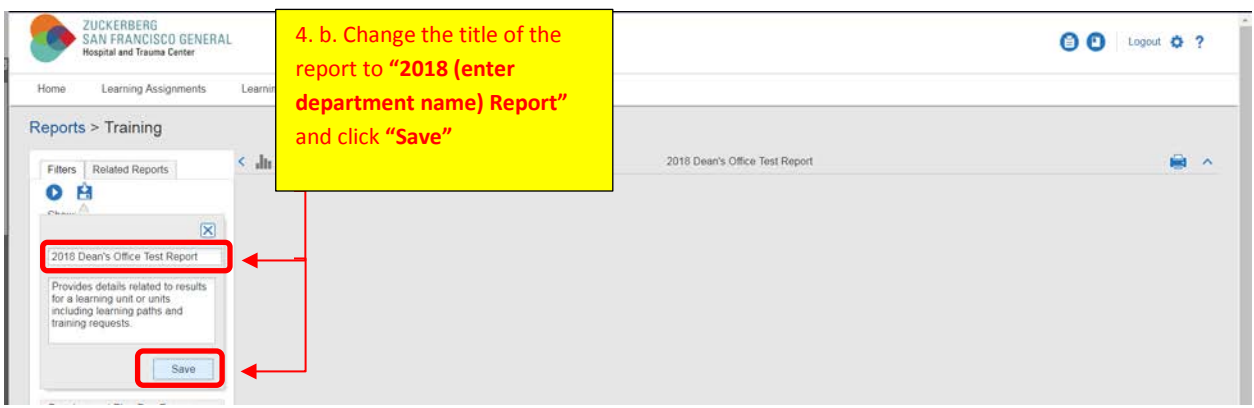

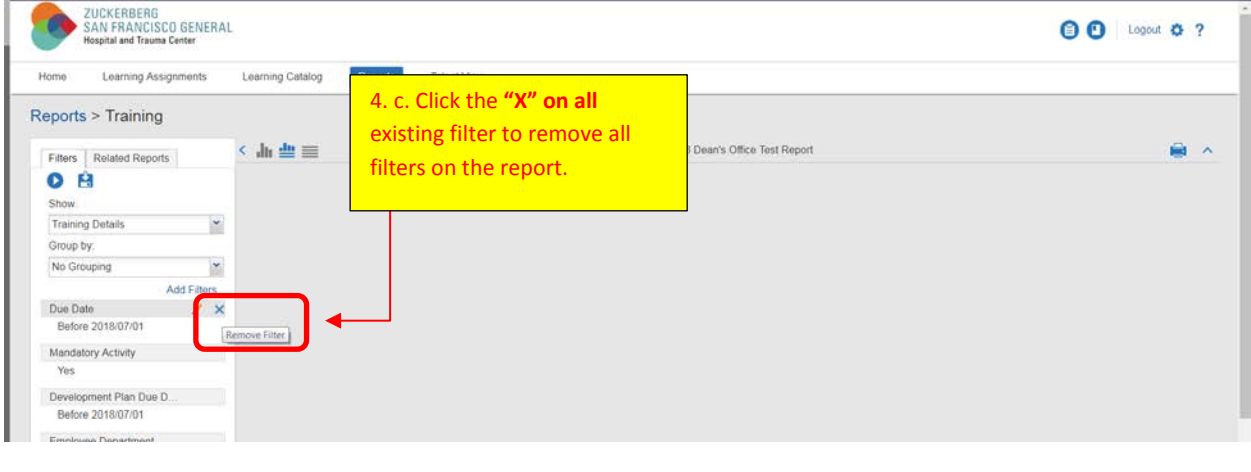

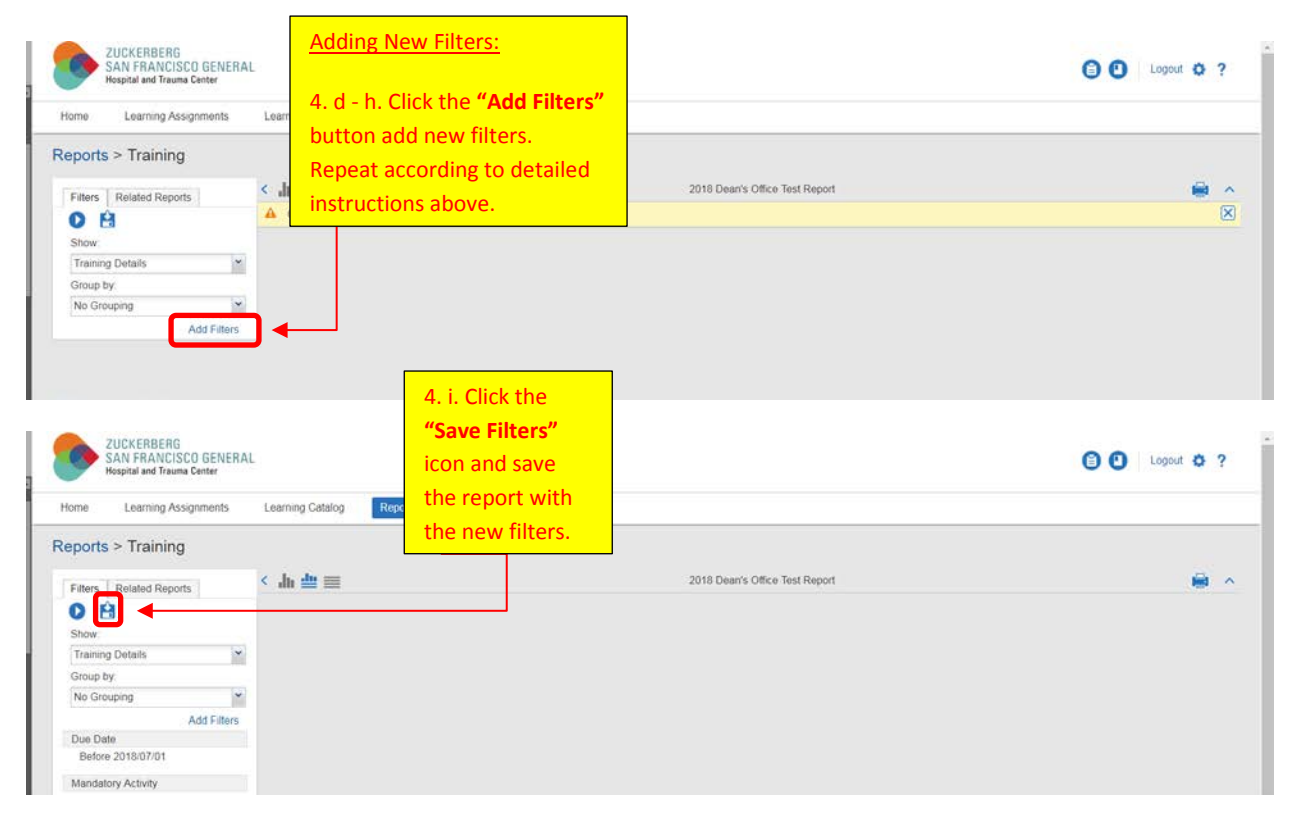

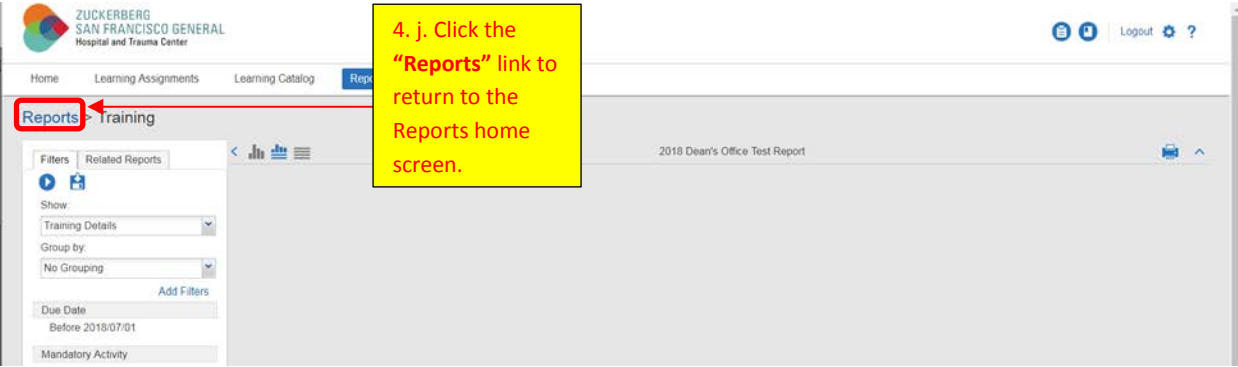

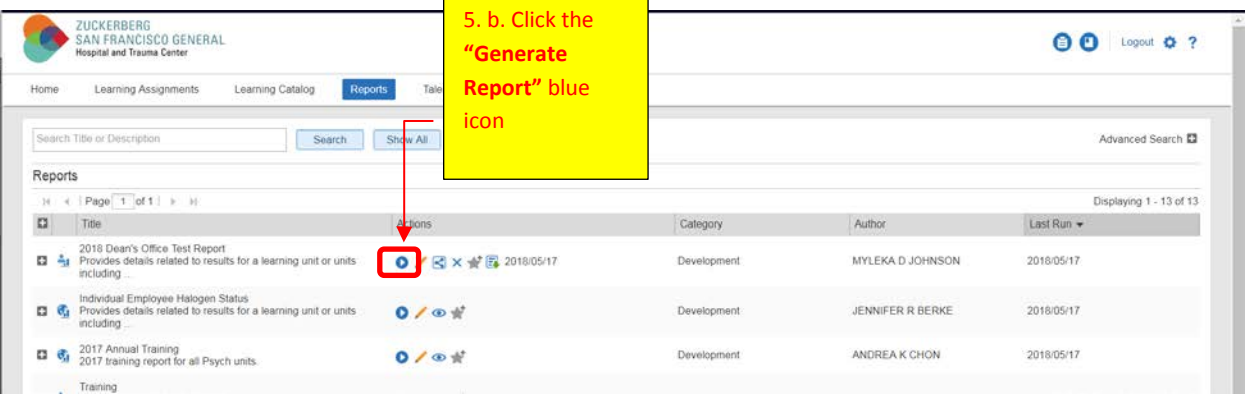

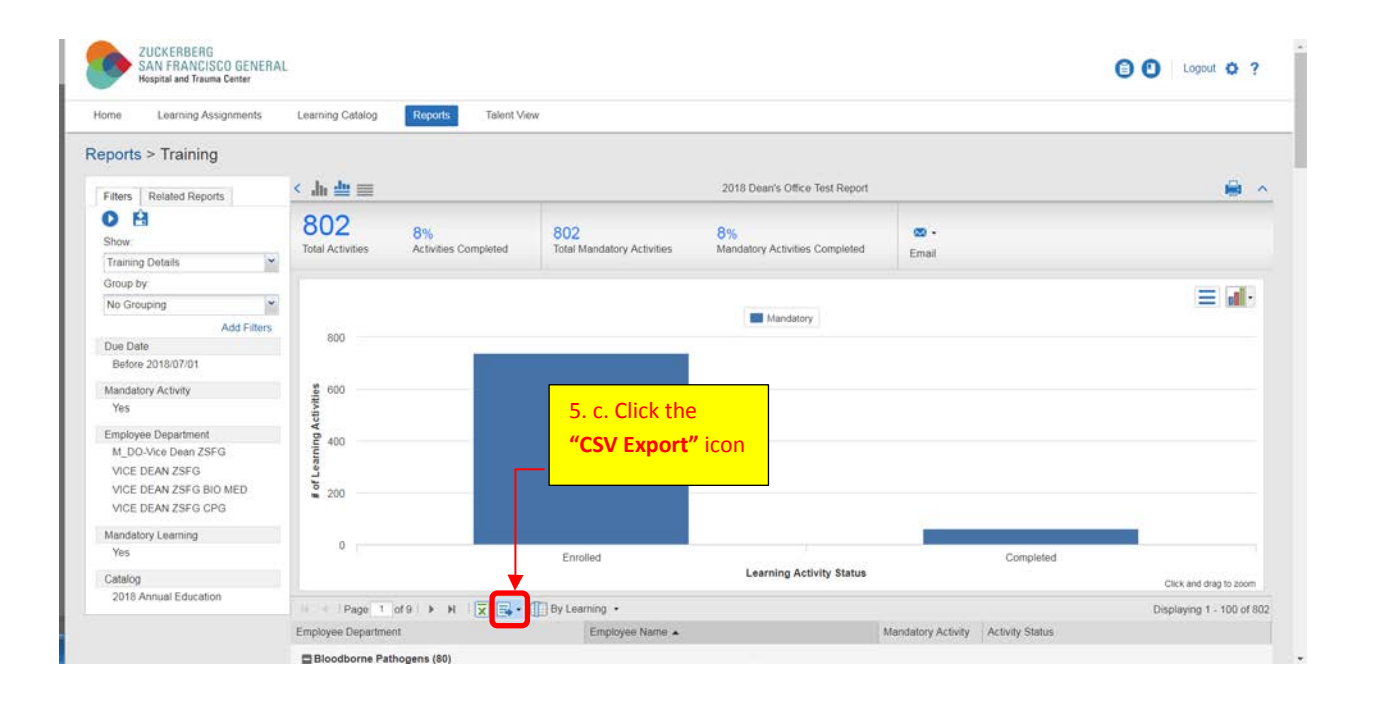

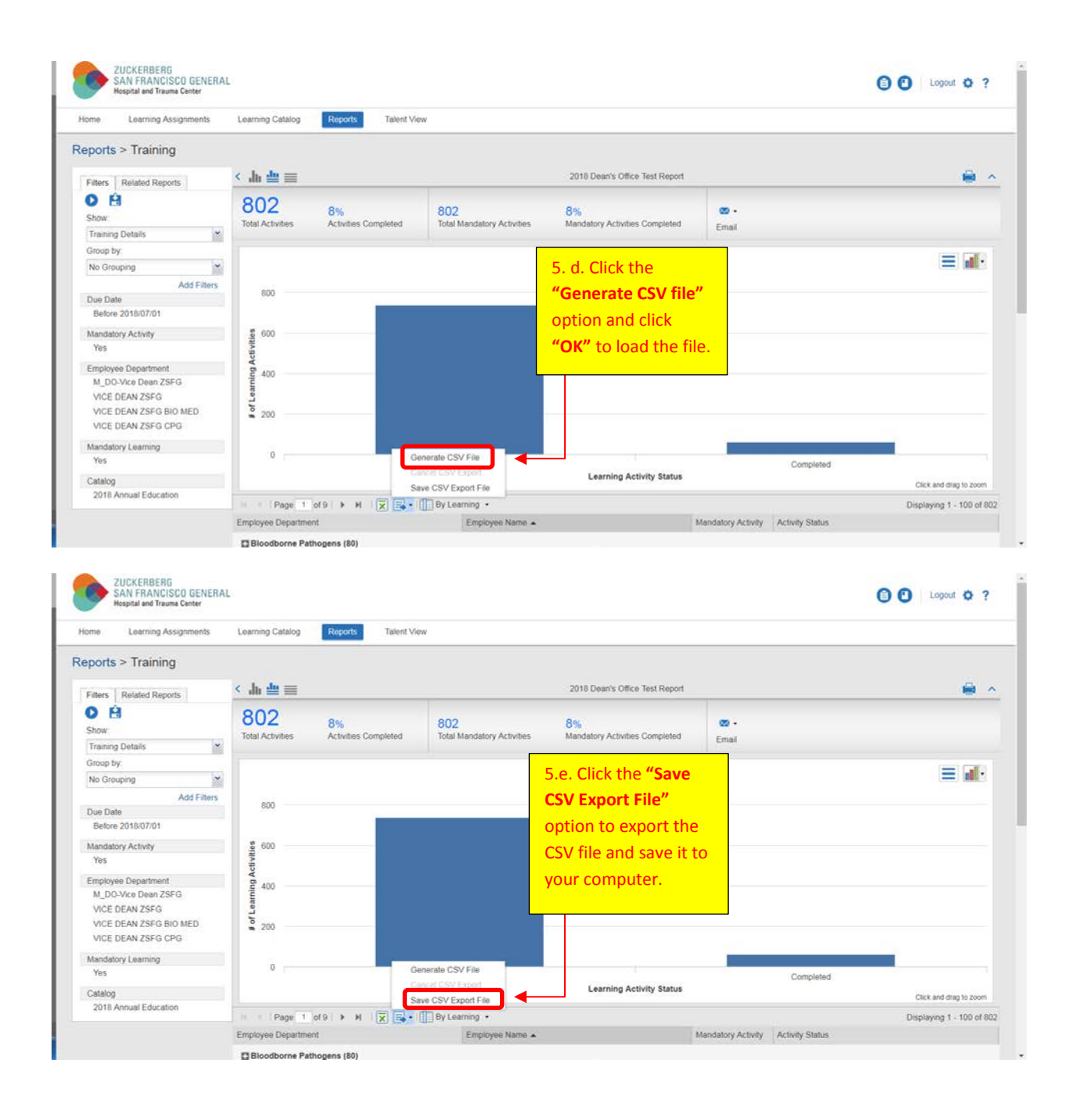